### **Examinations Unit**

### **Faculty of Management Studies and Commerce**

The FMSC has established a separate Examination Unit to carry out the registration of course units, scheduling and conducting of examination and issuance of results of end semester and final examinations of the undergraduate students. This unit has established a web-based examinations system wherein each student is given a separate account which provides the respective student easy access.

### Important information for new students:

### 1. Students lecture groups and registration number

New entrants to the faculty could obtain essential details such as the registration number, index number and the allocated lecture groups (Main group and English group) by logging in to the FMSC Examination System.

#### Instructions

Step 1: Go to the web site (examfmsc.sjp.ac.lk)

Step 2: Click on the link "Find My Information" link

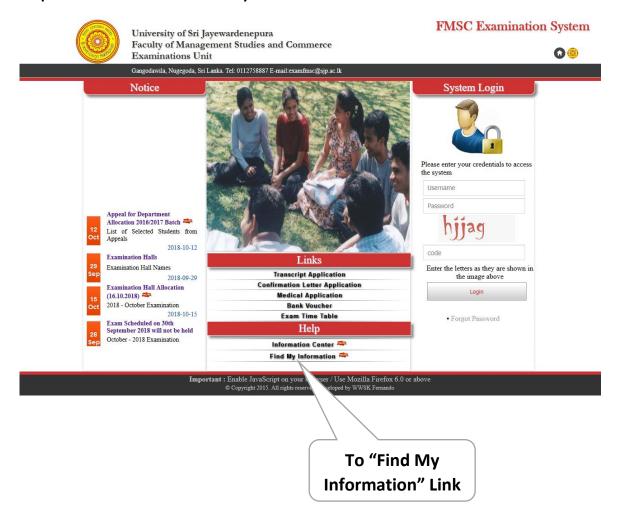

# Step 3: Enter your NIC number and click "Find"

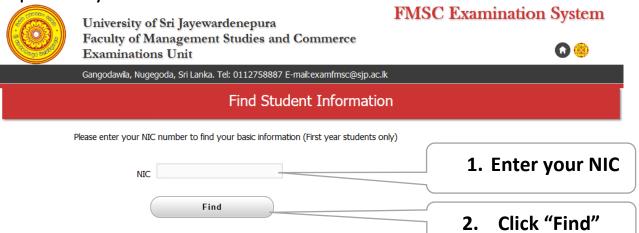

After clicking "Find" you will be able to view the following details.

| Name                 | Student Name |
|----------------------|--------------|
| Index No (CPM)       | 8888         |
| Registration No (MC) | 9999         |
| Main Group           | A1           |
| English Group        | 1            |

### 2. Activate the student account on the FMSC Examination System

It is compulsory for all undergraduate students of the faculty to activate his/her account after receiving his/her index number from the faculty. If you are accessing your account for the first time, you can activate your account by accessing the website examfmsc.sjp.ac.lk where by your username and password will be your index number and registration number, respectively.

## Instructions

- 1. Go to the web site (examfmsc.sjp.ac.lk)
- 2. Enter your credentials to access the system
  - Username
  - 2. Password
  - 3. Security Text
  - 4. Click "Login".

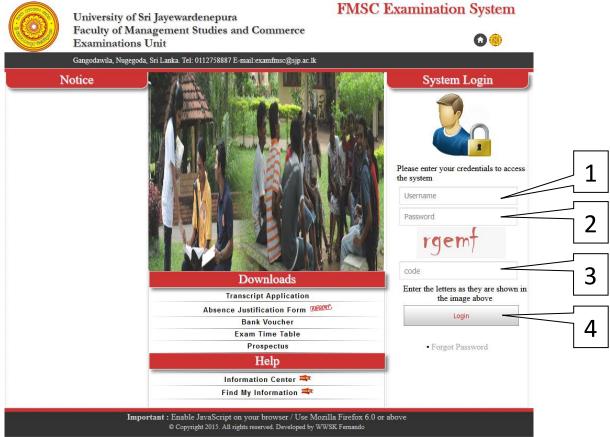

Note: Your index number (CPM) is your <u>username</u> and your registration number (MC) is your <u>password.</u>

# 3. Enter your email address

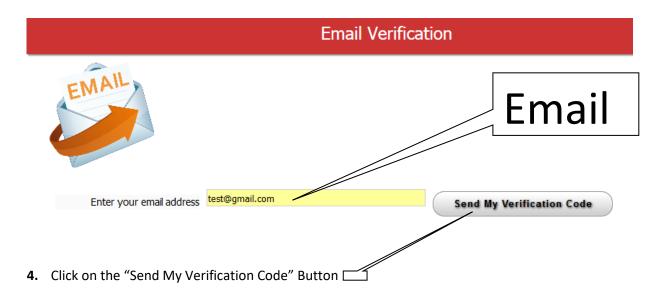

- 5. Go to your email and access your verification code
- 6. Enter the verification code

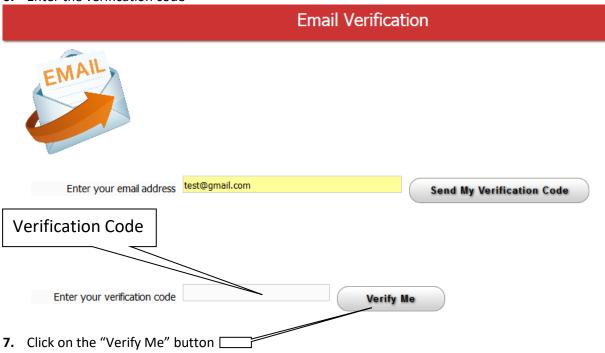

# **Very Important:**

Once you access the account for the first time, change your password.